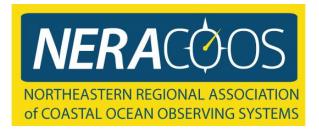

## Graphing and Download Web Guide

Step by step instructions on how to download and graph ocean observing buoy data using the NERACOOS website

Note: This is the same tool that was previously available through GoMOOS. GoMOOS has merged with the Gulf of Maine Research Institute. The buoys in the Gulf of Maine are still operated by the University of Maine and funded through NERACOOS, the Northeastern Regional Association of Coastal Ocean Observing Systems. See <u>www.neracoos.org/gomoos</u> for more information. Follow the visual and written instructions to guide you.

To access the Graphing and Download tool, visit the NERACOOS website (<u>www.neracoos.org</u>). In the menu bar at the top, click on "Data and Tools", then "Historical Data", then "Graphing and Download".

### Or use this direct link:

http://www.neracoos.org/datatools/historical/graphing\_download

|                | Data & Tools Focus Areas News and Events Education<br>Forecast Historical Data Data Access | Feedback GoMOOS                                                  |
|----------------|--------------------------------------------------------------------------------------------|------------------------------------------------------------------|
| Hury Condition | st plans, select bury, data by Satellite Information                                       | Latest Conditions:<br>Highest winds:<br>44 knots (50 mph 81 knh) |

# This is the introduction page, click the "click here to begin" button.

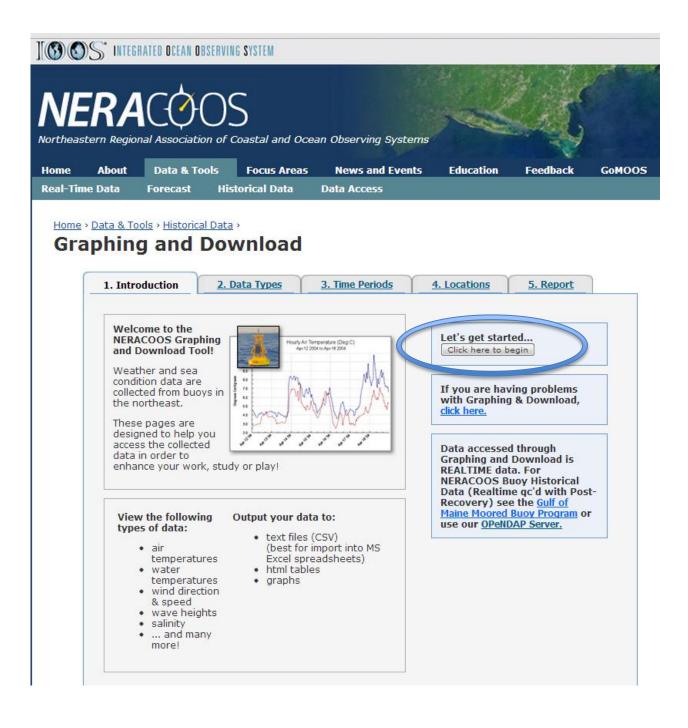

### Click the pull down arrow next to the "Select" box to see what data types are available. Then click on the data type you are interested in.

| 1. Introduction            | n 2. Data Types                                                                                                    | 3. Time Periods | 4. Locations                           | 5. Report                |             |
|----------------------------|----------------------------------------------------------------------------------------------------|-----------------|----------------------------------------|--------------------------|-------------|
| v                          |                                                                                                    |                 | Selected Data Ty                       | /pe(s)                   |             |
| You can use t              | I data types appear in the I<br>the box at any time to rem<br>ta types now                                                                                                    |                 | 1. Daily Average V<br>Temperatures (De |                          |             |
| - OR - Crea                | te report now                                                                                                    |                 |                                        | remove al                |             |
| Data type: [               | Select                                                                                                    |                 | Selected Time<br>Period(s)             | Add more                 |             |
| Select<br>Air Temperatures | a set of the set of the set of th |                 | 1. From 2012-01-0<br>2012-05-01 0:00   | 1 0:00 to 🗍              |             |
|                            | Atmospheric Pressure<br>Chlorophyll<br>Current Direction<br>Current Speed                                                                                                    |                 |                                        | remove al                |             |
|                            | Density<br>Dissolved Oxygen                                                                                                    |                 | Selected Locatio                       | n(s) <u>Add more</u>     |             |
|                            | Percent Oxygen Saturation<br>PAR<br>Salinity<br>Turbidity<br>Visibility<br>Water Temperatures<br>Wave Height<br>Wave Period<br>Wind Direction<br>Wind Gust<br>Wind Speed                                                                                                    |                 | 1. Central Maine S                     | helf (E01) 🛛 📋           |             |
|                            |                                                                                                    |                 | 2. Central Maine S<br>1m               | helf (E01):              |             |
|                            |                                                                                                    | Wave Height     |                                        | 3. Central Maine S<br>2m | helf (E01): |
|                            |                                                                                                    |                 | 4. Central Maine S<br>20m              | helf (E01): 🗊            |             |
| L                          | wind opeed                                                                                                    |                 | 5. Central Maine S<br>50m              | helf (E01):              |             |
|                            |                                                                                                    |                 |                                        | remove al                |             |
|                            |                                                                                                    |                 | Start over: erase                      | all selections           |             |

# Next, Select how you would like to aggregate the data.

When graphing longer time periods consider using a daily, weekly, or monthly average. Some data types have multiple units (e.g.
Temperature C or F) that you can choose from.
Then click the "Add Data Type" button.

| 1. Introduction | 2. Data Types                                            | <u>3. Time Periods</u> | 4. Locations                               | 5. Report             |  |
|-----------------|----------------------------------------------------------|------------------------|--------------------------------------------|-----------------------|--|
| Select a data   | type:                                                    |                        | Selected Data Type(s)                      |                       |  |
|                 | below to add a data type s<br>selected data type(s) appe |                        | <none selected=""></none>                  | •                     |  |
|                 |                                                          | a.                     | Selected Time<br>Period(s)                 | Add<br>periods        |  |
|                 | ater Temperatures 🛛 🔊                                    |                        | <none selected=""></none>                  | •                     |  |
|                 | egrees Fahrenheit 💌                                      |                        | Selected Loca                              | tion(s) Add locations |  |
|                 | Add Data Type                                            |                        | <none selected<="" td=""><td>•</td></none> | •                     |  |
|                 |                                                          |                        | Start over: eras                           | se all selections     |  |
|                 |                                                          |                        |                                            |                       |  |
|                 |                                                          |                        |                                            |                       |  |
|                 |                                                          |                        |                                            |                       |  |

## Once you've selected data, it will show up in the "Selected Data Types" box on the right. Either add more data types here, or click "Continue"

| I. Introduction   | 2. Data Types                                      | 3. Time Periods                    | 4. Locations                        | 5. Report            |
|-------------------|----------------------------------------------------|------------------------------------|-------------------------------------|----------------------|
| Data type added   | di                                                 |                                    | Selected Data                       | Type(s)              |
| You can use the b | a types appear in the bo<br>ox at any time to remo | ox on the right.<br>ve data types. | 1. Daily Average<br>Temperatures (D |                      |
| Add more data ty  |                                                    |                                    |                                     | remove al            |
| - OR - Continue   | >                                                  |                                    | Selected Time<br>Period(s)          | Add<br>periods       |
| Data type: Selec  | t                                                  | 2                                  | <none selected=""></none>           |                      |
|                   |                                                    |                                    | Selected Locat                      | ion(s) Add locations |
|                   |                                                    |                                    | <none selected=""></none>           |                      |
|                   |                                                    |                                    | Start over: eras                    | e all selections     |
|                   |                                                    |                                    |                                     |                      |
|                   |                                                    |                                    |                                     |                      |

### Now, select a predetermined time period or a custom time period. You can change the output time zone if needed. Then click "Add Selection" to continue.

| 1. Introduction                       | 2. Data Types                                                                | 3. Time Periods                             | 4. Locations              | 5. Report          | 1   |
|---------------------------------------|------------------------------------------------------------------------------|---------------------------------------------|---------------------------|--------------------|-----|
| Select time per                       | iods:                                                                        |                                             | Selected Data             | Type(s) Add m      | ore |
| your report. Use t                    | ds using the form belo<br>the radio buttons for q                            | 1. Daily Average Water Temperatures (Deg F) |                           |                    |     |
| "custom time" opt<br>you). The checkb | rols to make a custom<br>tion will be automatica<br>ox labelled "relative ti |                                             | remove                    | e all              |     |
| you want to re-ru                     | updated to the preser<br>n the same report in t<br>he exact dates of the     | Selected Time                               | Period(s)                 |                    |     |
| preserved. The til                    | me zone applies to all<br>n be changed at any ti                             | your time                                   | <none selected=""></none> | •                  |     |
|                                       |                                                                              |                                             | Selected Locat            | tion(s) Add locati | ons |
| Output time zon<br>UTC                | ie:                                                                          |                                             | <none selected=""></none> | *                  |     |
| Change output                         | time zone                                                                    |                                             | Start over: eras          | se all selections  |     |
| Preceding inter                       | O Toda<br>O This                                                             | Week                                        |                           |                    |     |
| CLast Month                           | OThis                                                                        |                                             |                           |                    |     |
| OLast 90 Days                         | OCurre                                                                       | ent Quarter                                 |                           |                    |     |
| OLast Year                            | O This '                                                                     | Year                                        |                           |                    |     |
| of 1 year or less.                    | (UTC) Please limit yo<br>Month Day Ho<br>01 ♥ 01 ♥ 00<br>04 ♥ 01 ♥ 00        | our<br>N                                    |                           |                    |     |
|                                       |                                                                              |                                             |                           |                    |     |
|                                       |                                                                              |                                             |                           |                    |     |

### You can add more time periods, or click "Continue"

| 1. Introduction                                             | 2. Data Types                                                               | 3. Time Periods                                               | 4. Locations                        | 5. Report            |
|-------------------------------------------------------------|-----------------------------------------------------------------------------|---------------------------------------------------------------|-------------------------------------|----------------------|
| Your calestad time                                          | e periods appear in th                                                      | a hay on the right                                            | Selected Data                       | Type(s) Add more     |
| You can use the b                                           | ox at any time to mod<br>es below. You can add                              | dify time periods, or                                         | 1. Daily Average<br>Temperatures (D |                      |
| periods                                                     |                                                                             |                                                               |                                     | remove al            |
| Select time period                                          | is using the form belo                                                      | w to add them to                                              | Selected Time                       | Period(s)            |
| use the time conti                                          | he radio buttons for q<br>rols to make a custom<br>ion will be automatica   | selections (the                                               | 1. From 2012-01<br>2012-04-01 0:00  |                      |
| you). The checkbo<br>report constantly<br>you want to re-ru | ox labelled "relative ti<br>updated to the presen<br>n the same report in t | me" keeps your<br>it; this is useful if<br>he future. Uncheck | $\searrow$                          | remove a             |
| preserved. The tir                                          | ne exact dates of the i<br>me zone applies to all                           | your time                                                     | Selected Locat                      | ion(s) Add locations |
| selections and car                                          | n be changed at any ti                                                      | me.                                                           | <none selected=""></none>           |                      |
| Output time zon                                             | e:                                                                          |                                                               | Start over: eras                    | e all selections     |
| UTC                                                         | ~                                                                           |                                                               |                                     |                      |
| Change output t                                             | ime zone                                                                    |                                                               |                                     |                      |

# Here you will select the location and depth you would like to see data from. Then click "Update Selection".

| 1. Introduction                                                                                                    | 2. Data Types                                                                                                    | 3. Time Periods | 4. Locations                            | 5. Report      |  |
|----------------------------------------------------------------------------------------------------|----------------------------------------------------------------------------------------------------|-----------------|-----------------------------------------|----------------|--|
| Coloct a data tu                                                                                                    |                                                                                                    | Selected Data T | ype(s) Add more                         |                |  |
| Select a data type:<br>Select time periods below and add it to your report. Your<br>currently selected time period(s) appear to the right. |                                                                                                    |                 | 1. Daily Average<br>Temperatures (D     |                |  |
|                                                                                                    |                                                                                                    |                 |                                         | remove all     |  |
| NERACOOS Buoy                                                                                                    | s:                                                                                                    |                 | Selected Time<br>Period(s)              | Add more       |  |
| Massachusetts Bay (A01)                                                                                                    |                                                                                                    |                 | 1. From 2012-01-<br>2012-04-01 0:00     | 01 0:00 to 🛛 🗍 |  |
| 1m 2r                                                                                                    | n 🗌 20m 🔲 50r<br>Shelf (B01)                                                                                     | n               |                                         | remove all     |  |
| -                                                                                                    | n 🗌 20m 🔲 50r                                                                                                    |                 | Selected Locati                         | on(s)          |  |
| Appledore Isla                                                                                                    | larine Lab Field Statio<br>nd (CO2)                                                                              | n (CML)         | <none selected=""></none>               |                |  |
| Lower Harpsweine 2m 10                                                                                                    | and the second second second second second second second second second second second second second second second |                 | Start over: <u>erase all selections</u> |                |  |
| Central Maine                                                                                                    | Shelf (E01)<br>n 20m 50r                                                                                         | n               |                                         |                |  |
| DeepCwind Te                                                                                                    |                                                                                                    |                 |                                         |                |  |
| 1m 2r                                                                                                    | n 🗌 20m 🔲 50r                                                                                                    | n               |                                         |                |  |
| Penobscot Bay                                                                                                    | (F01)                                                                                                    |                 |                                         |                |  |
| 1m 2r                                                                                                    | n 🔲 20m 🔲 50r                                                                                                    | n               |                                         |                |  |

### Data in this tool is available from the following locations:

#### **NERACOOS Buoys:**

Massachusetts Bay (A01) Western Maine Shelf (B01) UNH Coastal Marine Lab Field Station Nantucket (44008) (CML) Appledore Island (CO2) Lower Harpswell Sound (D02) Central Maine Shelf (E01) DeepCwind Test Site (E02) Penobscot Bay (F01) DeepCwind Castine Test Site (F02) Great Bay, NH (GREAT\_BAY) Eastern Maine Shelf (101) Jordan Basin (M01) SAMP MD S (MDS02) Northeast Channel (N01) Mouth of Placentia Bay, NL, Canada (SMB-MO-01) Pilot Boarding Station, Red Island Shoal, Placentia Bay, NL, CA (SMB-MO-Isle of Shoals (IOSN3) 04) Come By Chance Point, Placentia Bay, NL, CA (SMB-MO-05) **Execution Rocks Long Island Sound** (44022)Central Long Island Sound (44039) Western Long Island Sound (44040) Eastern Long Island Sound (44060) New London Ledge Light (LDLC3)

### NDBC Buoys and C-Man Stations:

Cashes Ledge (44005) Casco Bay (44007) Georges Bank (44011) Boston Harbor (44013) 23 Nautical Miles Southwest of Montauk Point, NY (44017) SE Cape Cod (44018) NANTUCKET SOUND (44020) Jonesport, ME (44027) Jeffrey's Ledge (44098) East Scotia Slope (44137) La Have Bank (44150) Halifax Harbor (44258) Great Bay Reserve, NH (BGXN3) Buzzards Bay (BUZM3) Block Island, RI (CDIP154) Halifax Harbor, CA (CDIP176) Mt Desert Rock (MDRM1) Matinicus Rock (MISM1) Narragansett Bay Reserve, RI (NAXR1) Waquoit Bay Reserve, MA (WAXM3) Wells Reserve, ME (WEXM1)

Once the location is added, it should appear on the right. Here you can modify your searches, or to continue, click "Get Report Now" to request data.

| 1. Introduction                                                                                                    | 2. Data Types                  | 3. Time Periods | 4. Locations                                                                     | 5. Report      |  |
|----------------------------------------------------------------------------------------------------|--------------------------------|-----------------|----------------------------------------------------------------------------------|----------------|--|
| Your selected location appear in the box on the lower<br>right. You can use the box at any time to modify<br>locations. You can now add or remove locations |                                |                 | Selected Data Type(s) Add more<br>1. Daily Average Water<br>Temperatures (Deg F) |                |  |
|                                                                                                    |                                |                 |                                                                                  |                |  |
|                                                                                                    |                                |                 | Selected Time<br>Period(s)                                                       | Add mor        |  |
| NERACOOS Buoy                                                                                                    |                                |                 | 1. From 2012-01-<br>2012-04-01 0:00                                              | 01 0:00 to 👖   |  |
| Massachusetts                                                                                                    | Bay (AU1)<br>n 🗌 20m 🔲 50r     | n               | remove al                                                                        |                |  |
| Western Maine                                                                                                    | Shelf (B01)                    |                 |                                                                                  |                |  |
|                                                                                                    | n 🗹 20m 🗹 50r                  | n               | Selected Location(s)                                                             |                |  |
| UNH Coastal M                                                                                                    | larine Lab Field Statio        | n (CML)         | 1. Western Maine                                                                 | Shelf (B01)    |  |
| Appledore Isla                                                                                                    |                                |                 | 2. Western Maine<br>1m                                                           | Shelf (B01):   |  |
| Lower Harpsw                                                                                                    |                                |                 | 3. Western Maine<br>2m                                                           | Shelf (B01):   |  |
| Central Maine                                                                                                    |                                |                 | 4. Western Maine Shelf (B01)<br>20m                                              |                |  |
| DeepCwind Te                                                                                                    | n 🔲 20m 🔲 50r<br>st Site (E02) | n               | 5. Western Maine<br>50m                                                          | Shelf (B01):   |  |
| 1m 2r                                                                                                    | n 🗌 20m 🔲 50r                  | n               |                                                                                  | remove a       |  |
| Penobscot Bay                                                                                                    | (F01)                          |                 |                                                                                  |                |  |
| 1m 2r                                                                                                    | n 🗌 20m 🔲 50r                  | n               | Start over: erase                                                                | all selections |  |
| DeepCwind Ca                                                                                                    | astine Test Site (F02)         |                 |                                                                                  |                |  |

## The more data you request, the longer the query may take, please be patient.

| 1. Introduction                                                            | 2. Data Types  | 3. Time Periods                                | 4. Locations              | 5. Report       |        |
|----------------------------------------------------------------------------|----------------|------------------------------------------------|---------------------------|-----------------|--------|
|                                                                            | ng data 40% re |                                                | Selected Dat              | ta Type(s) Add  | more   |
| Larger data sets may require significant time to run<br>please be patient! |                | I. Daily Average Water<br>Temperatures (Deg F) |                           |                 |        |
|                                                                            |                |                                                |                           | remo            | ve all |
| Other Report Options<br>Start over - erase all selections                  |                |                                                | Selected Tin<br>Period(s) | ne <u>Add</u>   | more   |
| tart over - erase all selections                                           |                | 1. From 2012-<br>2012-05-01 0:                 |                           | Û               |        |
|                                                                            |                |                                                |                           | remo            | ve all |
|                                                                            |                |                                                | Selected Loc              | ation(s) Add    | more   |
|                                                                            |                |                                                | 1. Central Mai            | ne Shelf (E01)  | Ū      |
|                                                                            |                |                                                | 2. Central Mai<br>1m      | ne Shelf (E01): | Û      |
|                                                                            |                |                                                | 3. Central Mai<br>2m      | ne Shelf (E01): | Û      |
|                                                                            |                |                                                | 4. Central Mai<br>20m     | ne Shelf (E01): | Ū      |
|                                                                            |                |                                                | 5. Central Mai<br>50m     | ne Shelf (E01): | Û      |
|                                                                            |                |                                                |                           | remo            | ve all |

After the request is completed, you can choose the format you would like to see your graph in by checking off the appropriate box. Then click the "View report now" button to complete.

| L. Introduction                                                                                                    | 2. Data Types  | 3. Time Periods | 4. Locations                                   | 5. Report                   |  |  |
|----------------------------------------------------------------------------------------------------|----------------|-----------------|------------------------------------------------|-----------------------------|--|--|
| Data prepared.                                                                                                    |                |                 | Selected Data                                  | Fype(s) Add more            |  |  |
| Select a format fo                                                                                                    | r your report: |                 | 1. Daily Average Water<br>Temperatures (Deg F) |                             |  |  |
| • Graph                                                                                                    |                |                 |                                                | remove al                   |  |  |
| Use combined graphs when possible:<br>For multiple locations and depths<br>HTML Table<br>Text File - CSV (suitable for import into MS Excel)<br>Text File - ASCII (suitable many other uses)<br>Create report: |                |                 | Selected Time Add ma                           |                             |  |  |
|                                                                                                    |                |                 | 1. From 2012-01-<br>2012-04-01 0:00            | 01 0:00 to 🛛 🗊              |  |  |
|                                                                                                    |                |                 | remove a                                       |                             |  |  |
|                                                                                                    |                |                 | Selected Location(s) Add more                  |                             |  |  |
| View report now!                                                                                                    |                |                 | 1. Central Maine Shelf (E01)                   |                             |  |  |
|                                                                                                    |                |                 | 2. Central Maine<br>1m                         | Shelf (E01):                |  |  |
| Other Report Optio                                                                                                    | ons            |                 | 3. Central Maine Shelf (E01):<br>2m            |                             |  |  |
| Start over - erase all sel                                                                                                    | ections        |                 | 4. Central Maine Shelf (E01):<br>20m           |                             |  |  |
|                                                                                                    |                |                 | 5. Central Maine<br>50m                        | Shelf (E01):                |  |  |
|                                                                                                    |                |                 |                                                | remove al                   |  |  |
|                                                                                                    |                |                 | Start over: erase                              | e all selections            |  |  |
|                                                                                                    |                |                 | Tell us what you                               | u think: <u>click here.</u> |  |  |

### Your graph will the be displayed.

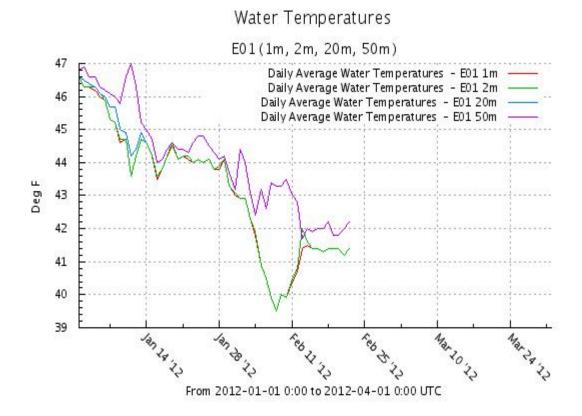

### If you want to start over, click on "Start overerase all selections"

| 1. Introduction        | 2. Data Types                                    | 3. Time Periods | 4. Locations                                   | 5. Report                     |  |  |
|------------------------|--------------------------------------------------|-----------------|------------------------------------------------|-------------------------------|--|--|
| Data prepared.         |                                                  |                 | Selected Dat                                   | a Type(s) Add more            |  |  |
|                        | for your report:                                 |                 | 1. Daily Average Water<br>Temperatures (Deg F) |                               |  |  |
| 🕑 Graph                |                                                  |                 |                                                | remove al                     |  |  |
|                        | ned graphs when poss<br>tiple locations and de   |                 | Selected Tim<br>Period(s)                      | e Add more                    |  |  |
| O HTML Table           |                                                  |                 | 1. From 2012-<br>2012-04-01 0:                 |                               |  |  |
| -                      | / (suitable for import<br>CII (suitable many oth |                 |                                                | remove al                     |  |  |
| Create report:         |                                                  |                 | Selected Loc                                   | ation(s) Add more             |  |  |
| View report now!       |                                                  |                 | 1. Central Mai                                 | ne Shelf (E01) 🛛 📋            |  |  |
|                        | 2736<br>                                         |                 | 2. Central Mai<br>1m                           | ne Shelf (E01): 👖             |  |  |
| Other Report Op        | tions                                            |                 | 3. Central Mai<br>2m                           | ne Shelf (E01): 👖             |  |  |
| Start over - erase all | selections                                       |                 | 4. Central Mai<br>20m                          | ne Shelf (E01): 👖             |  |  |
|                        |                                                  |                 | 5. Central Mai<br>50m                          | ne Shelf (E01): 👖             |  |  |
|                        |                                                  |                 |                                                | remove al                     |  |  |
|                        |                                                  |                 | Start over: er                                 | ase all selections            |  |  |
|                        |                                                  |                 | Tell us what                                   | you think: <u>click here.</u> |  |  |